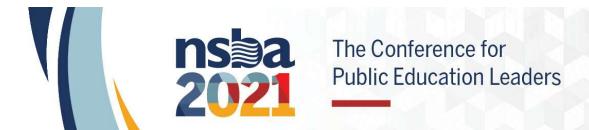

# **NSBA Team Registration Guide**

Convention Management Resources, Inc.

### Table of Contents

| Log in to Group Registration                    | 2 |
|-------------------------------------------------|---|
| You've arrived at the Main Dashboard            |   |
| Register Yourself as a Team Manager             |   |
| Register your Team Board Members Using the Code |   |
| Upgrade from a 1-9 Package to 10+ Package       |   |

### Log in to Group Registration

To begin the group registration process, you will first log in at:

https://reg.cmrus.com/nsba2021group/account/login

Click the Login button.

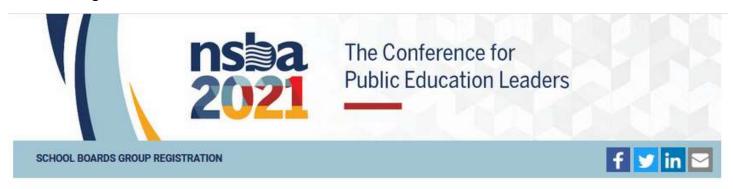

Register your group for the virtual NSBA 2021 Annual Conference and Exposition!

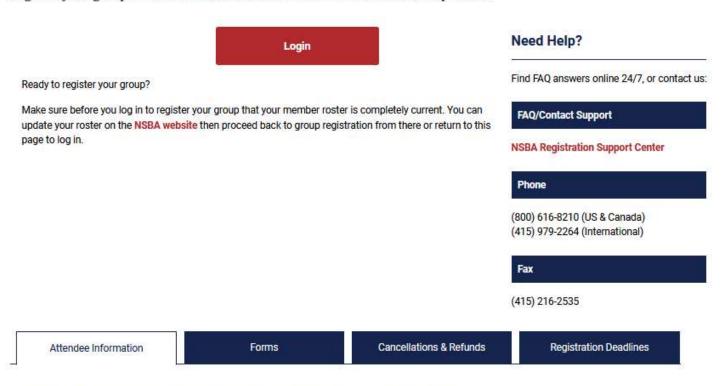

Register Today for the virtual NSBA 2021 Annual Conference & Exposition

Where: Online

When: Saturday, April 10, 2021 through Monday, April 12, 2021

If you are already logged in to My NSBA, you will automatically be re-directed to the Group Registration Main Dashboard.

If you are not logged in, you will be directed to log in to My NSBA:

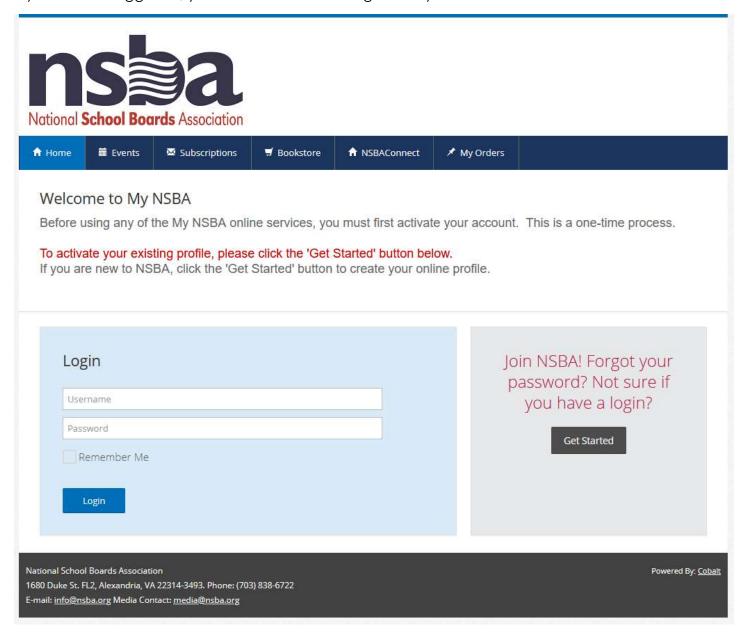

### You've arrived at the Main Dashboard

Once you are successfully logged in, you will arrive to the Group Registration Main Dashboard. If you are associated with more than one school board you will select which school board you wish to register prior to this page.

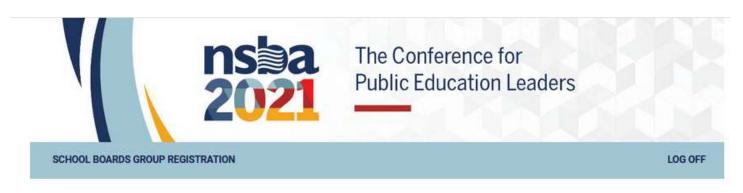

#### Manage National School Boards Association

| School Board Mer | mber Lookup | Payments | Registrant Listing |
|------------------|-------------|----------|--------------------|
| Total Charges    | \$2,700.00  |          |                    |
| Amount Paid      | \$0.00      |          |                    |
| Balance Due      | \$2,700.00  |          |                    |

Registering has never been easier. Follow the below steps to begin registering your School Board members. You can also access more detailed instructions on how to register your staff using the official NSBA Group Registration Guide.

If you registered for a team registration package please download the **Team Registration instructions** and have open on your computer as you register each board team member.

- Step 1: Select the School Board Member Lookup button above.
- Step 2: Select the desired member from the listing.
- Step 3: Register for the Annual Conference, Pre-Conference Workshops, Keynotes, and more.
- Step 4: Review the registration summary for each member and select the 'Return to Main Dashboard' button once done.
- Step 5: Repeat the previous steps until you're registered all your members.

Need to make updates to your roster? Return to your roster management page at nsba.org.

If you have additional School Boards you represent which you need to register members, switch School Boards.

| School Board Regis | trations | Self-Regist | rations   |          |       |      |              |
|--------------------|----------|-------------|-----------|----------|-------|------|--------------|
| Confirmation       | Firs     | t Name      | Last Name | Reg Type | Total | Edit | Confirmation |

# Register Yourself as a Team Manager

To begin your registration, select the 'School Board Member Lookup' button.

#### Manage TEST 1 School District

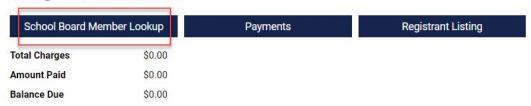

Registering has never been easier. Follow the below steps to begin registering your School Board members. You can also access more detailed instructions on how to register your staff using the official NSBA Group Registration Guide.

- Step 1: Select the School Board Member Lookup button above.
- Step 2: Select the desired member from the listing.
- Step 3: Register for the Annual Conference, Pre-Conference Workshops, Keynotes, and more.
- Step 4: Review the registration summary for each member and select the 'Return to Main Dashboard' button once done.
- Step 5: Repeat the previous steps until you're registered all your members.

Need to make updates to your roster? Return to your roster management page at nsba.org.

If you have additional School Boards you represent which you need to register members, switch School Boards.

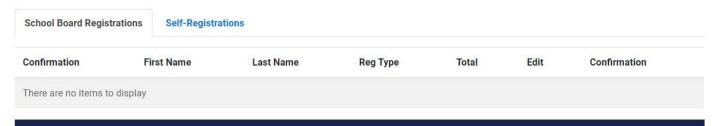

A panel will appear on the left-hand side of the screen with a list of all your school board members. Once you see your name, select your name and proceed with the registration process.

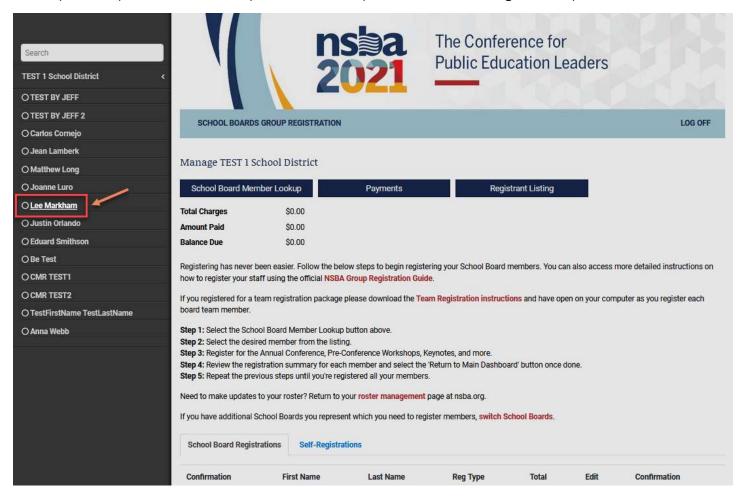

After selecting your name, you will be directed to the primary profile page where you will confirm your basic information: First Name, Middle Initial, Last Name, Country, Zip Code, and E-mail Address. The email address here is unique to the individual and cannot be changed.

| Lee                |                               |
|--------------------|-------------------------------|
| K                  |                               |
| Markham            |                               |
| United States      | ~                             |
| 94105              |                               |
| Imarkham@cmrus.com |                               |
|                    | K Markham United States 94105 |

Next

After confirming your basic information, the subsequent page is where you can confirm additional participant information. Much of this information will carry over from the NSBA membership system.

| Member ID                                                                 | 614403                                                           |
|---------------------------------------------------------------------------|------------------------------------------------------------------|
| First Name*                                                               | Lee                                                              |
| Middle Initial                                                            | К                                                                |
| Last Name*                                                                | Markham                                                          |
| Nickname                                                                  |                                                                  |
| Title*                                                                    | Board Member                                                     |
| School District/Organization Name*                                        | National School Boards Association                               |
| Mailing Address 1*                                                        | 101 Mission St                                                   |
| Mailing Address 2                                                         | Ste 200                                                          |
| City*                                                                     | San Francisco                                                    |
| State*                                                                    | CA For US States and Canadian Provinces only                     |
| Zip Code*                                                                 | 94105                                                            |
| Country*                                                                  | United States                                                    |
| Daytime Telephone*                                                        |                                                                  |
| Business Phone                                                            | 415-979-2258                                                     |
| Mobile Phone                                                              |                                                                  |
| Business Fax                                                              |                                                                  |
| Registrant's E-mail Address*                                              | lmarkham@cmrus.com                                               |
| Additional E-mail                                                         |                                                                  |
|                                                                           | Provide an alternate email to forward conference communications. |
| Emergency Contact Name*                                                   | -                                                                |
| Emergency Contact Phone Number*                                           |                                                                  |
| If you have received an <b>Invitation Code or Team Code</b> enter it here |                                                                  |

Fields indicated with an asterisk are required.

NSBA does not share your email address with sponsors or exhibitors. Learn More

Next

Click "Next" to proceed to the registration options page. If you are registering 1 to 9 team members, select the first team option. If you are registering 10 or more team members, select the second option. Do not select NSBA Full Conference Registration and Team Registration, you will not be able to proceed with both options selected.

IMPORTANT: if you are the Team Manager registering for the team option you will automatically receive access to the virtual meeting and will be <u>NOT</u> be factored into the team total. You will not need to use the team code to register yourself, you will be able to register yourself plus 7 team members with the 1 to 9 option.

National School Boards Association Annual Conference & Exposition

| Category              | Early Price<br>12/16-2/19/2021 | Standard Price<br>2/20-4/13/2021<br>\$675.00 |  |
|-----------------------|--------------------------------|----------------------------------------------|--|
| NATCON/CUBE/Delegates | \$600.00                       |                                              |  |
| Regular               | \$675.00                       | \$750.00                                     |  |

NSBA Full Conference Registration [\$600.00]

#### Team Registration

NEW THIS YEAR! Save on the individual rate by registering up to 9 leaders for the team district package. Maximize savings with the 10+ package and register as many district members as you like.

Select the best team district pricing option and proceed to the payment page.

- . Once payment is processed, you'll receive a confirmation email that includes the team registration code.
- The confirmation email will contain a link to the group registration website where you can register your team board members using the team
  registration code.

Complete instructions on using the team registration code to register each team board member can be accessed here. Have these instructions handy on your computer while registering your team board members.

| ☑ Team Registration - 1 to 9 [\$2,700.00] |      |
|-------------------------------------------|------|
| Team Registration - 10+ [\$3,600.00]      |      |
| Previous                                  | Next |

After selecting the team option, you will land on the summary page. Click on Return to Main Dashboard.

IMPORTANT: at this exact moment, two emails will be sent to the email address associated with your registration. The first email is the standard email confirmation. The second email which is the most important, contains the team registration code which you will enter during the registrations of your team board members. Check your email. If you do not see the email check your spam or junk folder. If it's not there within 5 – 10 minutes, <u>send us an email</u> and we'll resolve.

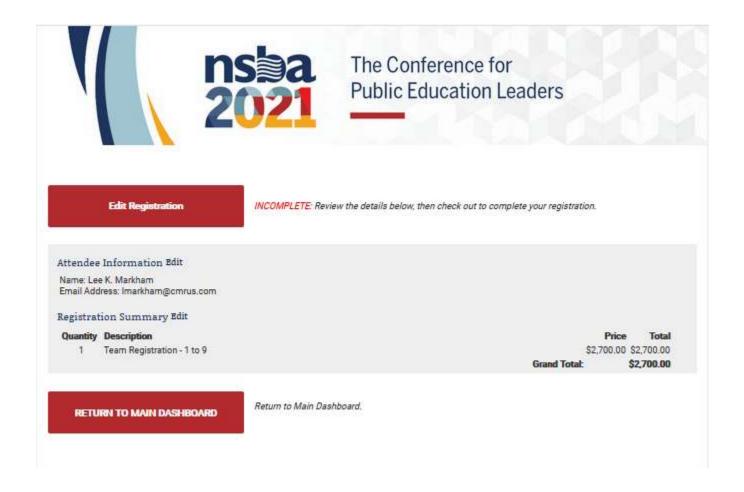

Back on the main dashboard, if you wish to process payment at that time you can do so by clicking the Payments button. You will see the amount owed under Balance Due.

#### Manage TEST 1 School District

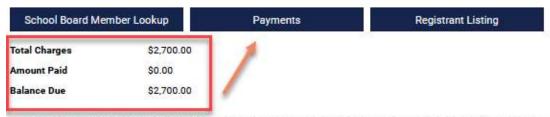

Registering has never been easier. Follow the below steps to begin registering your School Board members. You can also access more detailed instructions on how to register your staff using the official NSBA Group Registration Guide.

If you registered for a team registration package please download the Team Registration instructions and have open on your computer as you register each board team member.

- Step 1: Select the School Board Member Lookup button above.
- Step 2: Select the desired member from the listing.
- Step 3: Register for the Annual Conference, Pre-Conference Workshops, Keynotes, and more.
- Step 4: Review the registration summary for each member and select the 'Return to Main Dashboard' button once done.
- Step 5: Repeat the previous steps until you're registered all your members.

Need to make updates to your roster? Return to your roster management page at risba.org.

If you have additional School Boards you represent which you need to register members, switch School Boards.

| School Board Regis | strations Self-Regist | rations   |             |            |      |              |
|--------------------|-----------------------|-----------|-------------|------------|------|--------------|
| Confirmation       | First Name            | Last Name | Reg Type    | Total      | Edit | Confirmation |
| R0220398           | Lee                   | Markham   | CUBE Member | \$2,700.00 | Edit | Re-Send      |

If you're paying by purchase order, follow the instructions on this page to submit your purchase order.

#### Account Payments for TEST 1 School District

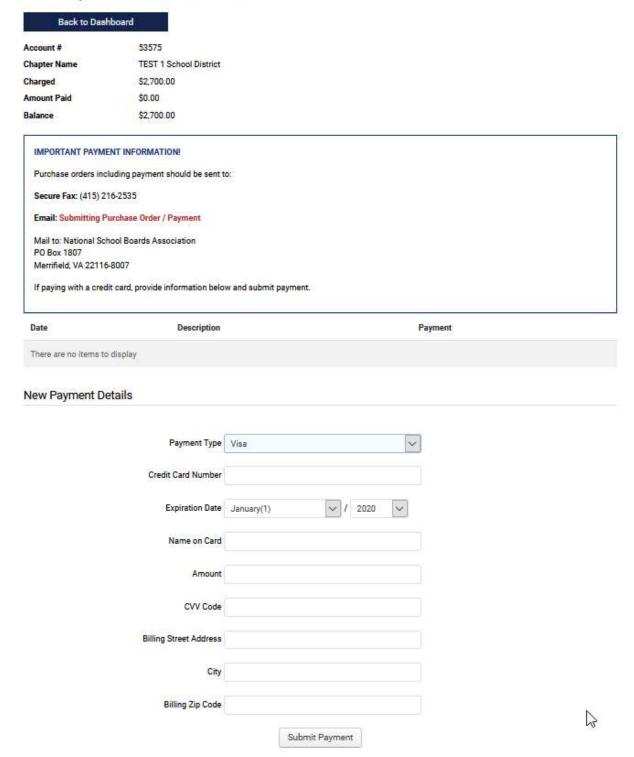

Check your email for an email subject "Your Team Registration Code Has Arrived". This email will contain your Team Code for registering the rest of your Team:

From: nsbasupport@cmrus.com <nsbasupport@cmrus.com> Sent: Thursday, December 3, 2020 3:58 PM To: Lee Markham < imarkham@cmrus.com>

Subject: Your Team Registration Code Has Arrived!

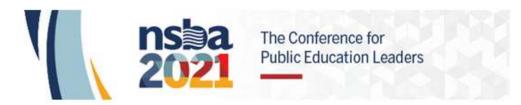

We are delighted to provide your special code to use for your team's registration. Go here to register. If you are not already logged in to your NSBA account you will be prompted to log in. Upon successful login you'll be redirected to the registration website where you'll register each participant.

If you are board support, download the instructions and have open on your computer as you register your team.

If you are not board support, give the code to each person to register themselves. The fee will be waived at the time of registration. Enter the code on the bottom of the full demographic information page in the field labeled Invitation Code or Team

Team Registration Code: CODE123

IMPORTANT PAYMENT INFORMATION

Purchase orders including payment should be sent to:

Secure Fax: (415) 216-2535

Email: Submitting Purchase Order / Payment

Mail to:

National School Boards Association PO Box 1807 Merrifield, VA 22116-8007

#### Need Help?

Visit the NSBA Registration Support Center Toll Free U.S. & Canada: (800) 616-8210 Outside U.S. & Canada: (415) 979-2264 Fax: (415) 216-2535

### Register your Team Board Members Using the Code

From the Main Dashboard, click on the School Board Member Lookup button to expose the board member listing on the left side of the screen. Once you find the Individual you wish to register, select their name and proceed with the registration process. Please note: if you see an individual's name with a filled circle to the left, this means the individual has already been registered (see below screenshot). For this reason, you will not be able to select them.

If you are unable to locate the member you wish to register, please make updates to your roster by returning to your roster management page at <a href="mailto:my.nsba.org">my.nsba.org</a>.

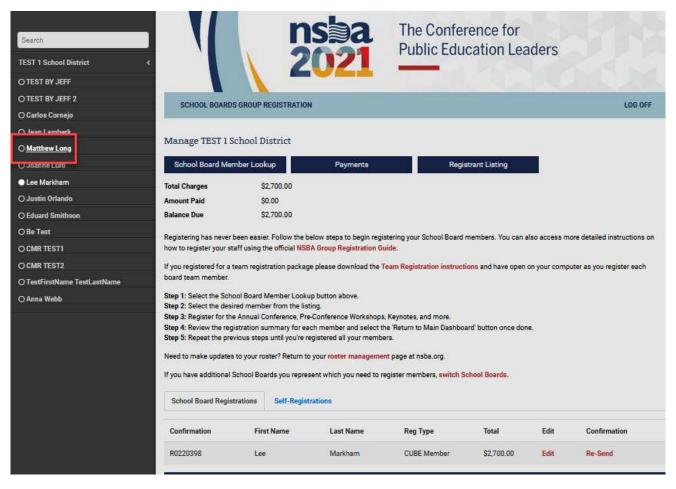

Proceed through the initial profile page where you'll arrive to the complete participant information page. Complete any required fields for your team board member, enter the team registration code, and click the Next button.

THE LAST FIELD ON THE PAGE IS WHERE YOU WILL ENTER THE CODE YOU RECEIVED VIA EMAIL. ENTER THE CODE AND CLICK THE NEXT BUTTON AT THE VERY BOTTOM OF THE PAGE. THIS WILL SET THE FEE FOR THE REGISTRATION AT \$0.00.

Fields indicated with an asterisk are required.

| Member ID                          | 421284                                                           |
|------------------------------------|------------------------------------------------------------------|
| First Name*                        | Matthew                                                          |
| Middle Initial                     |                                                                  |
| Last Name*                         | Long                                                             |
| Nickname                           |                                                                  |
| Title*                             | Board Member                                                     |
| School District/Organization Name* | TEST 1 School District                                           |
| Mailing Address 1*                 | 1615 Duke St                                                     |
| Mailing Address 2                  |                                                                  |
| City*                              | Alexandria                                                       |
| State*                             | VA For US States and Canadian Provinces only                     |
| Zip Code*                          | 22314-3406                                                       |
| Country*                           | United States                                                    |
| Daytime Telephone*                 |                                                                  |
| Business Phone                     | (703) 838-6722                                                   |
| Mobile Phone                       |                                                                  |
| Business Fax                       |                                                                  |
| Registrant's E-mail Address*       | mattlongx@xyz.com                                                |
| Additional E-mail                  |                                                                  |
|                                    | Provide an alternate email to forward conference communications. |
| Emergency Contact Name*            |                                                                  |
| Emergency Contact Phone Number*    |                                                                  |

NSBA does not share your email address with sponsors or exhibitors. Learn More

Select the NSBA Full Conference Registration option and click the Next button to complete the registration.

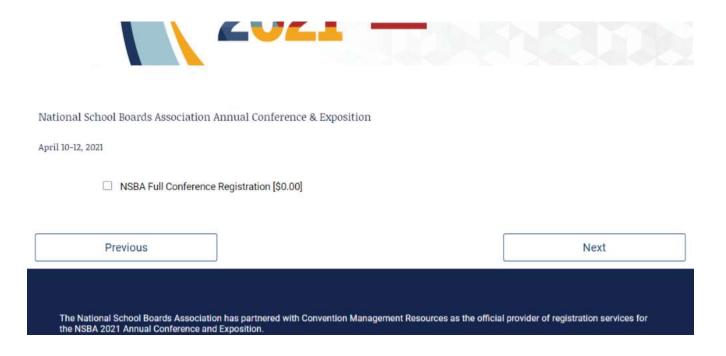

You will arrive to the Event Dashboard of the individual registration. Click on the RETURN TO MAIN DASHBOARD button to register new team members.

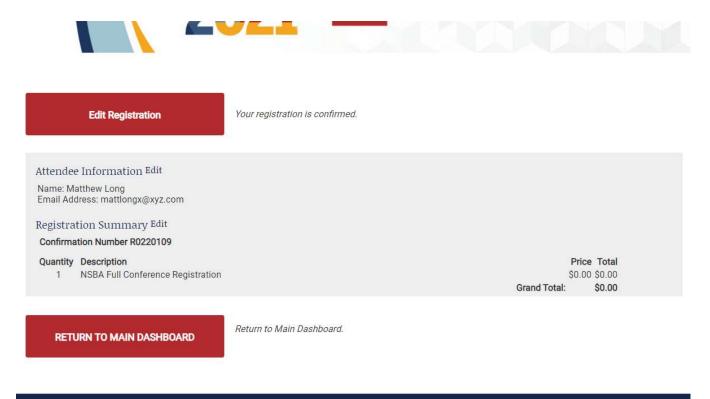

When you return to the Main Dashboard after completing the individual registration, you will see the record listed at \$0.00 fee. If you like, you can edit the registration, or resend an email confirmation. When clicking Re-Send, you'll arrive to a page where you will enter the email address and click the Send button. You can then navigate back to the main dashboard.

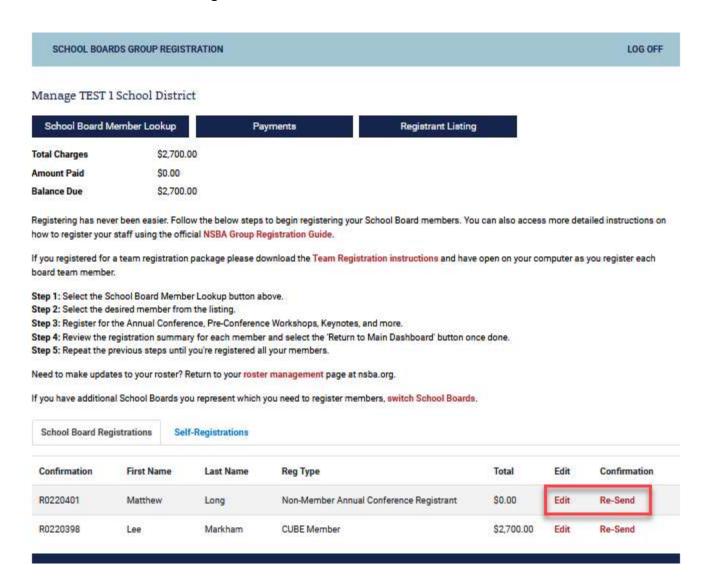

At this point it's just repeating this process until you have registered all of your team board members.

# Upgrade from a 1-9 Package to 10+ Package

If you purchased a 1-9 team registration, your code will expire after you register 7 individuals. You can upgrade to the 10+ team registration by clicking the Edit link by your registration on the Main Dashboard. On the Event Dashboard, select the Edit Registration button and proceed to the team registration option page. Deselect the 1-9 option and select the 10+ option. Proceed through the registration back to the Event Dashboard. As you did before, you'll receive a new email with a new code.

Proceed back to the Main Dashboard and register your new team board members with your new code from the email you just received.